# Werkboek.

In dit werkboek vind je opdrachten die je helpen om Calcularis onder de knie te krijgen. We hebben een aantal opdrachten voor je opgesteld die vaak in de praktijk voorkomen en die je kan uitvoeren.

Veel plezier met Calcularis!

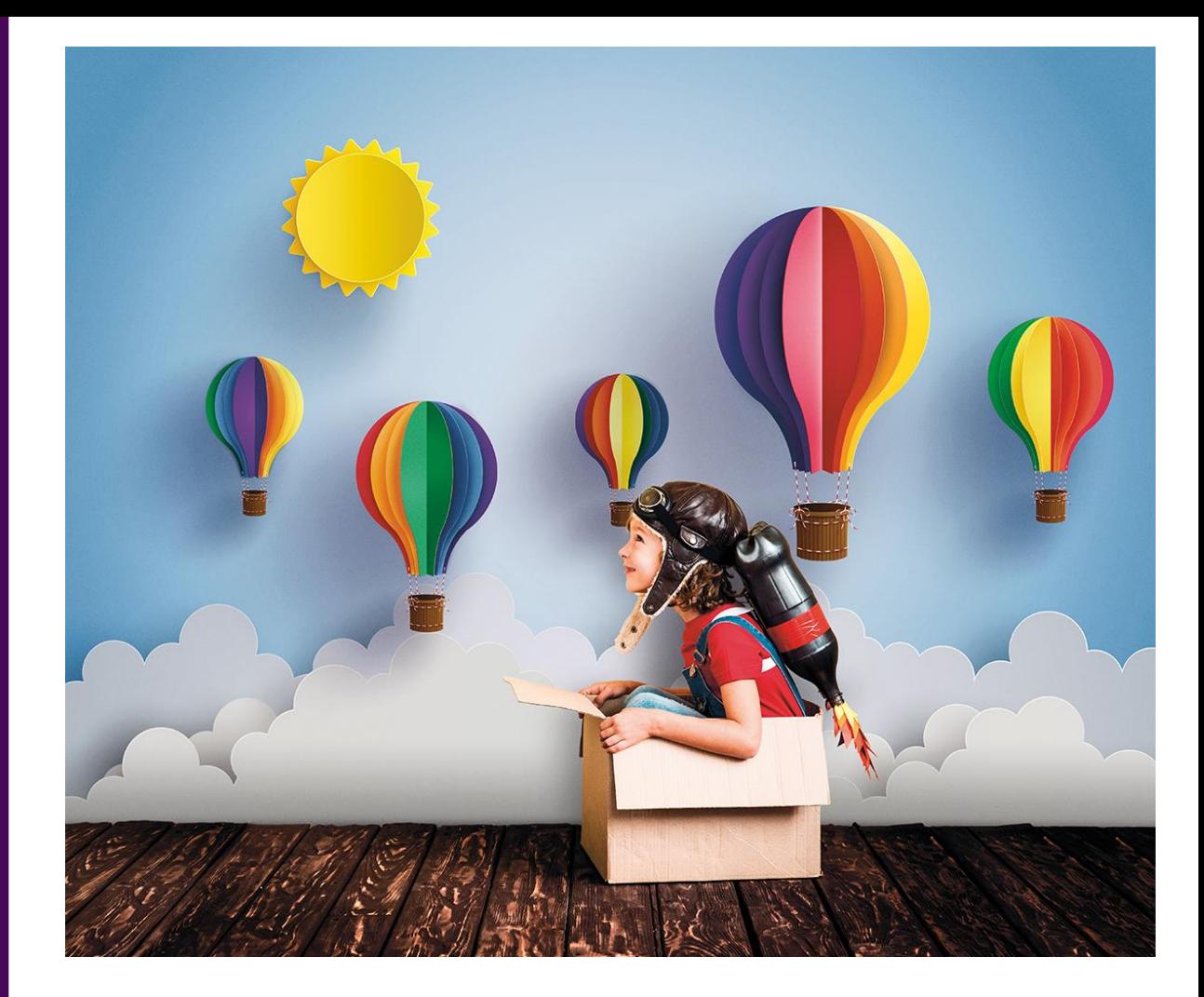

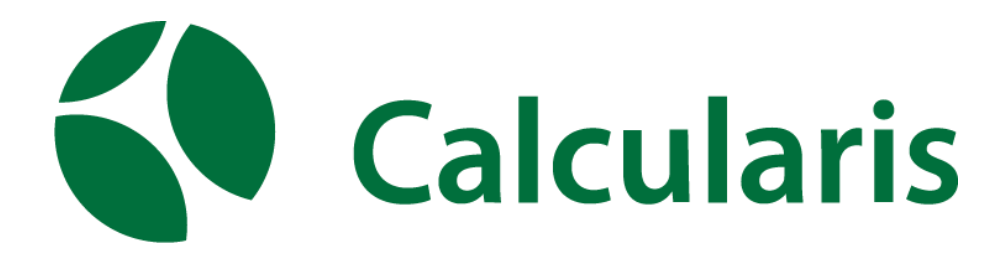

# **Opdracht 1 – Voeg een leerkracht toe als beheerder**

Via je beheerders account ga je handmatig leerkrachten toevoegen.

Stap 1: Log in, klik op Instellingenbeheer Stap 2: Klik op leerkracht aanmaken, vul alle gegevens in.

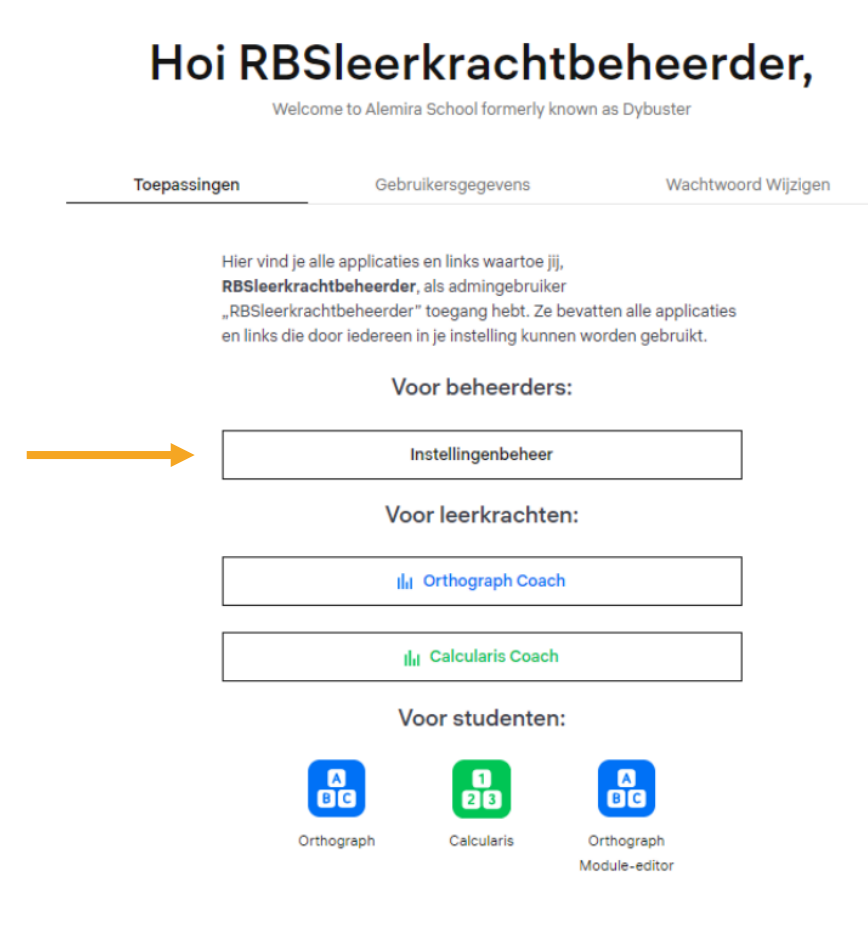

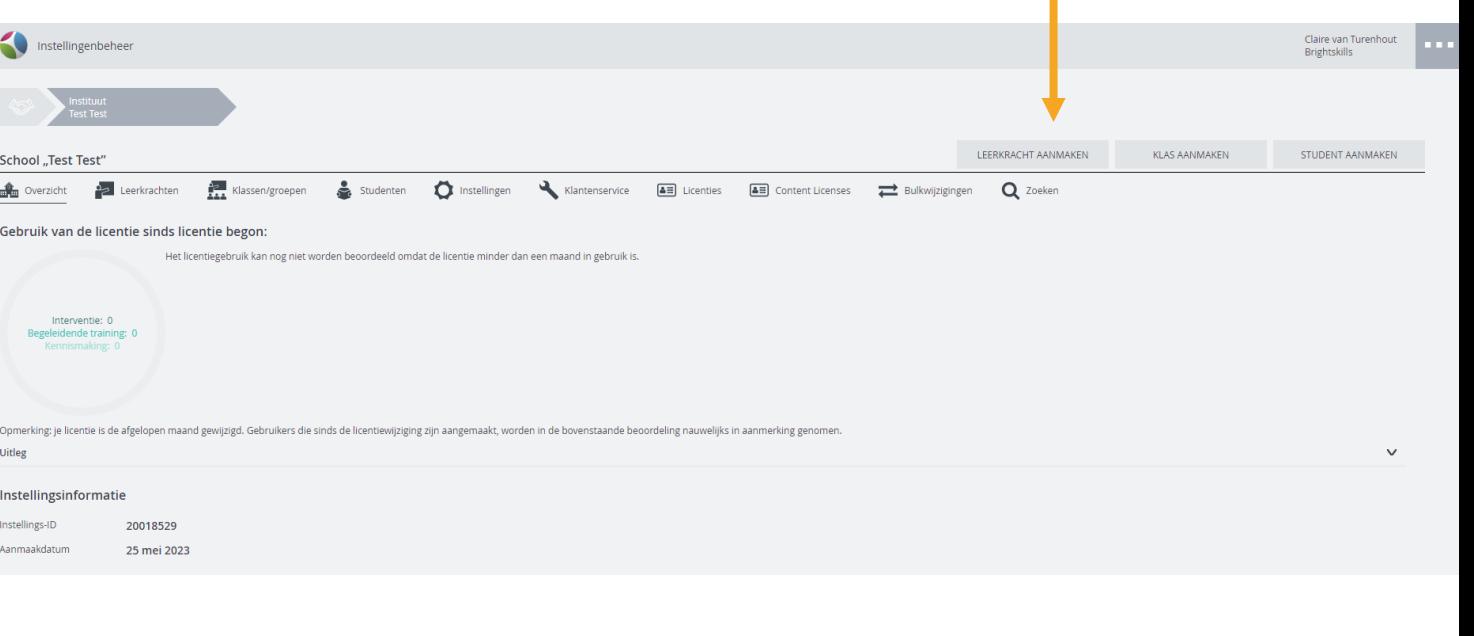

п

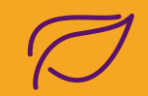

#### Stap 3: Vul alle gegevens in vergeet niet gebruikersrollen aan te vinken, klik op aanmaken. De leerkracht ontvangt de inloggegevens per mail.

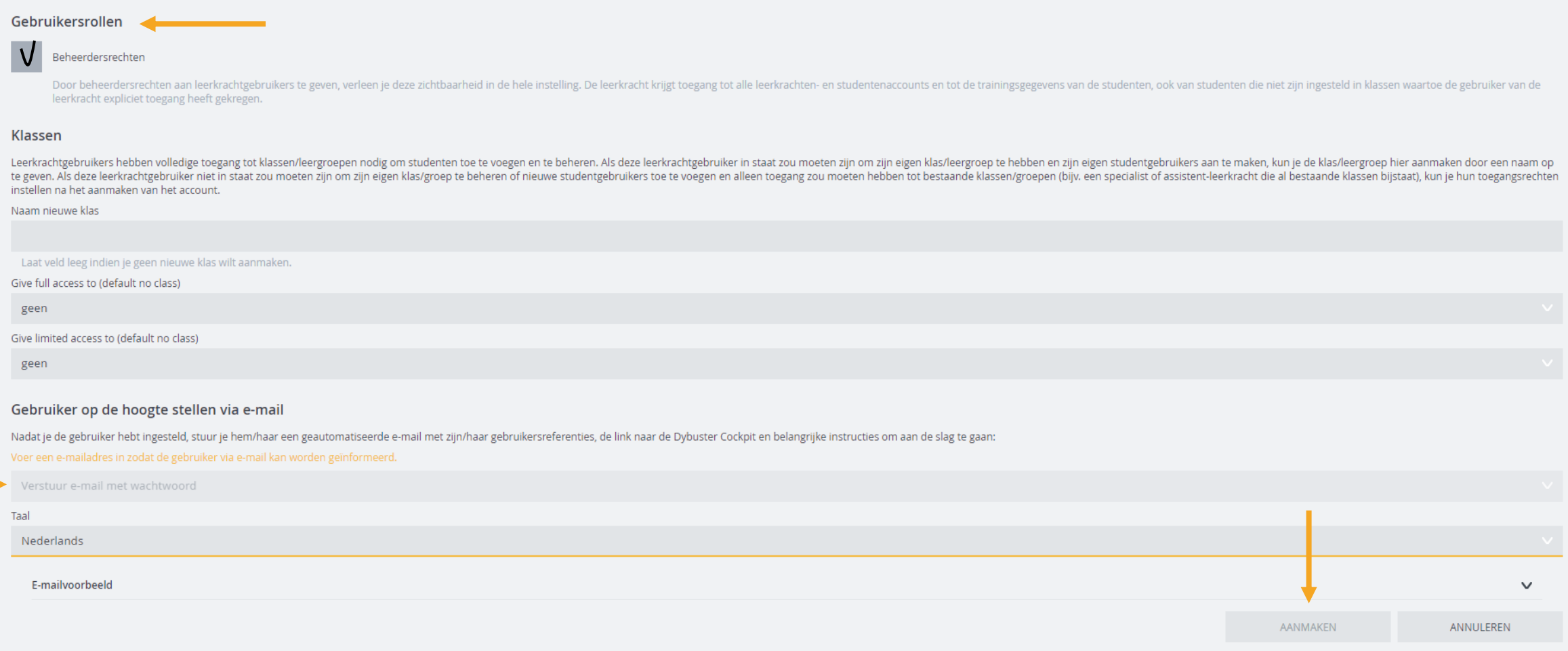

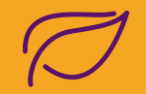

# **Opdracht 2 – Voeg een leerling account in een klas toe als beheerder**

Via je beheerders account kan je handmatig leerlingen toevoegen.

#### Stap 1: Klik op klas aanmaken

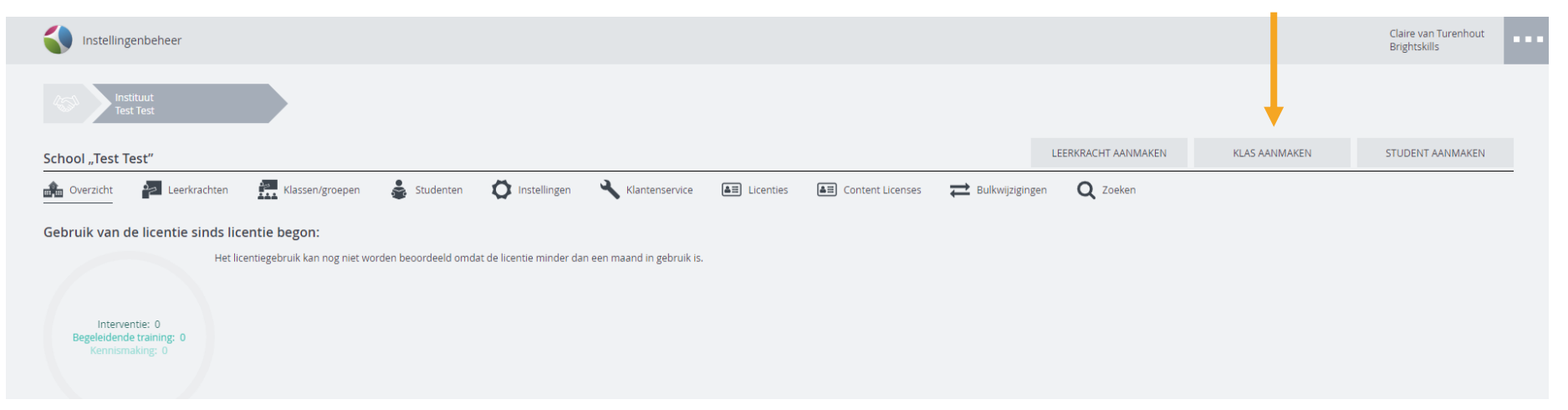

#### Stap 2: Vul de naam van de klas in en klik op aanmaken

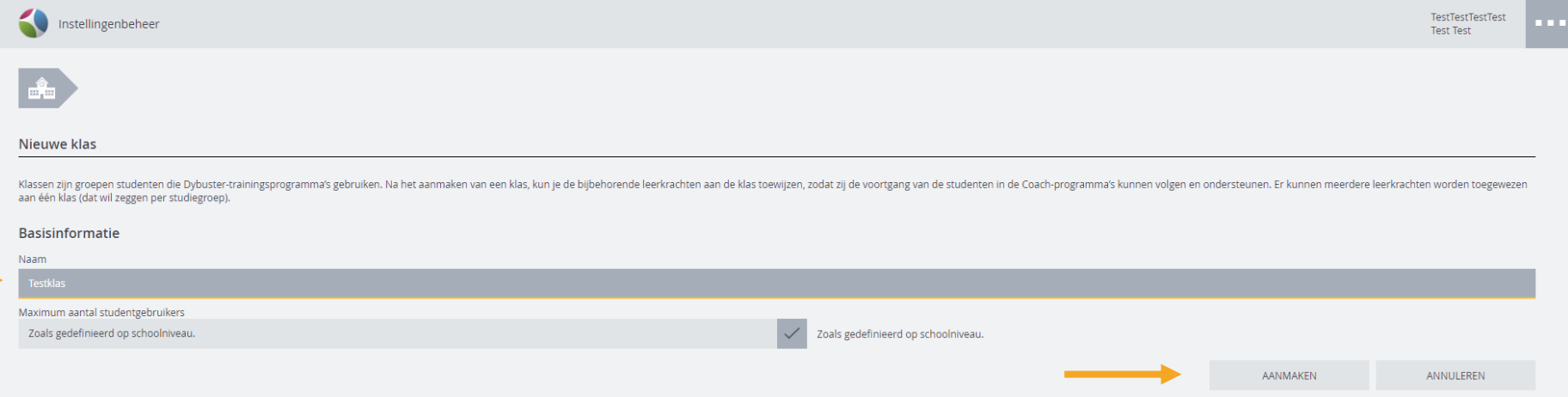

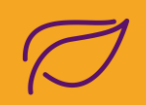

### Stap 3: Klik op student aanmaken

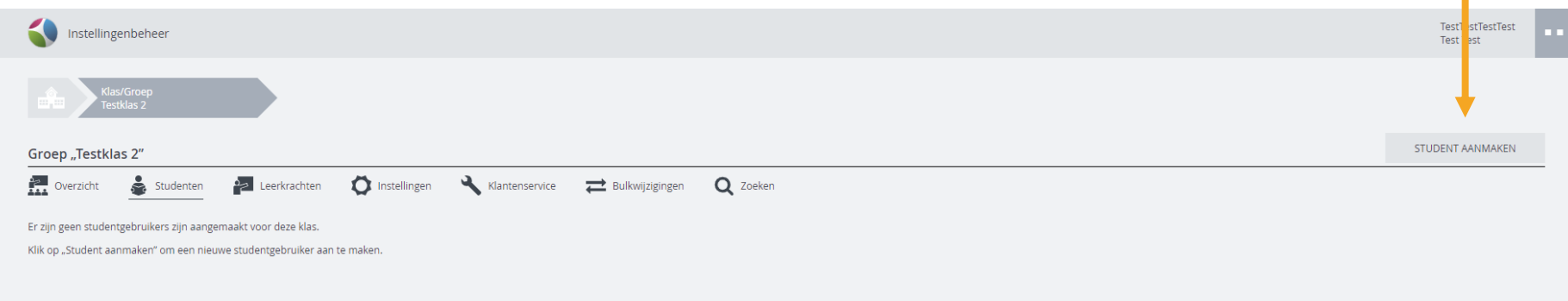

## Stap 4: Vul alle gegevens in en klik op aanmaken

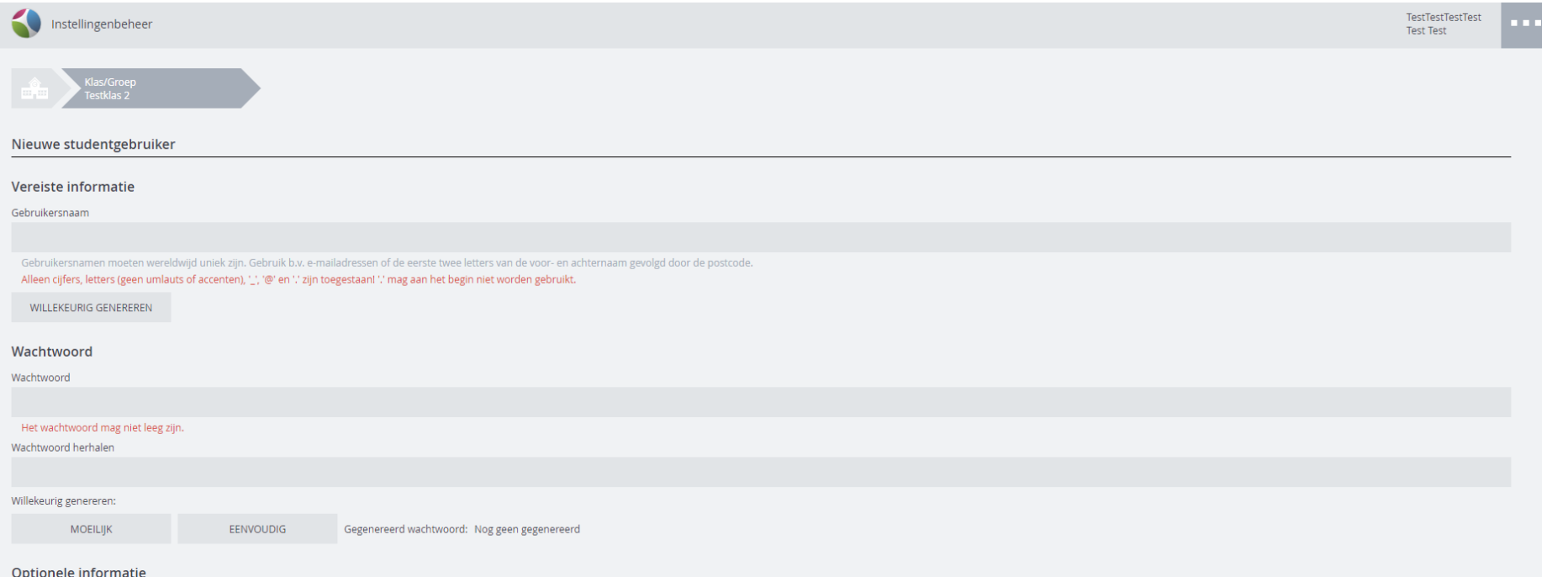

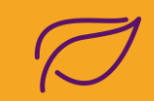

#### Stap 5: Klik op leerkrachten om een leerkrachtgebruiker aan je klas toe te wijzen.

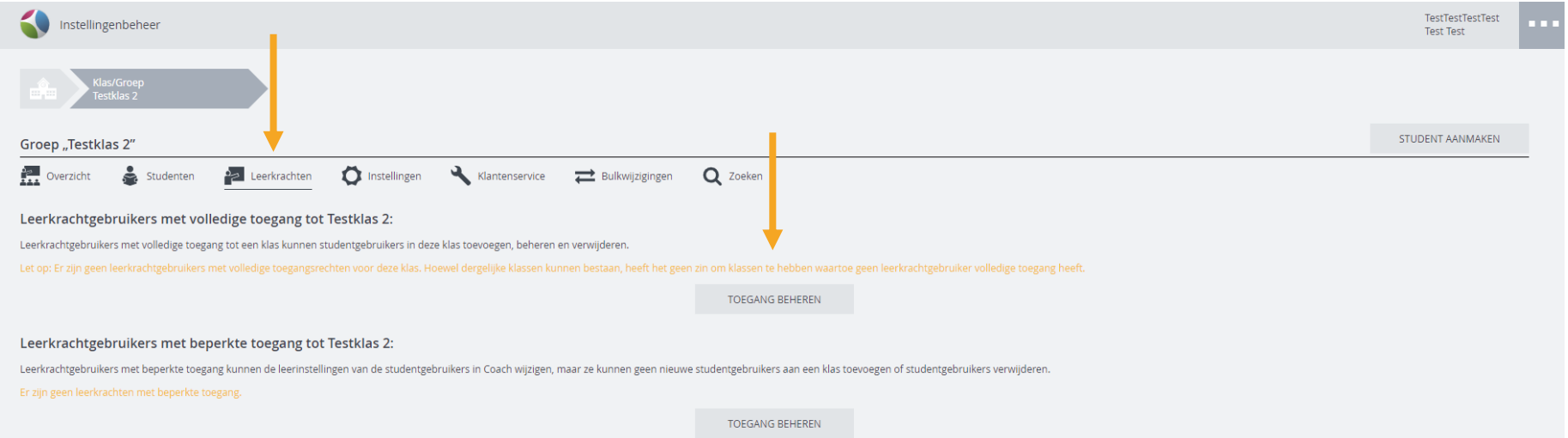

### Stap 6: bepaal de toegang en klik toegangsniveau opslaan, meer over toegang, zie omschrijving in de handleiding.

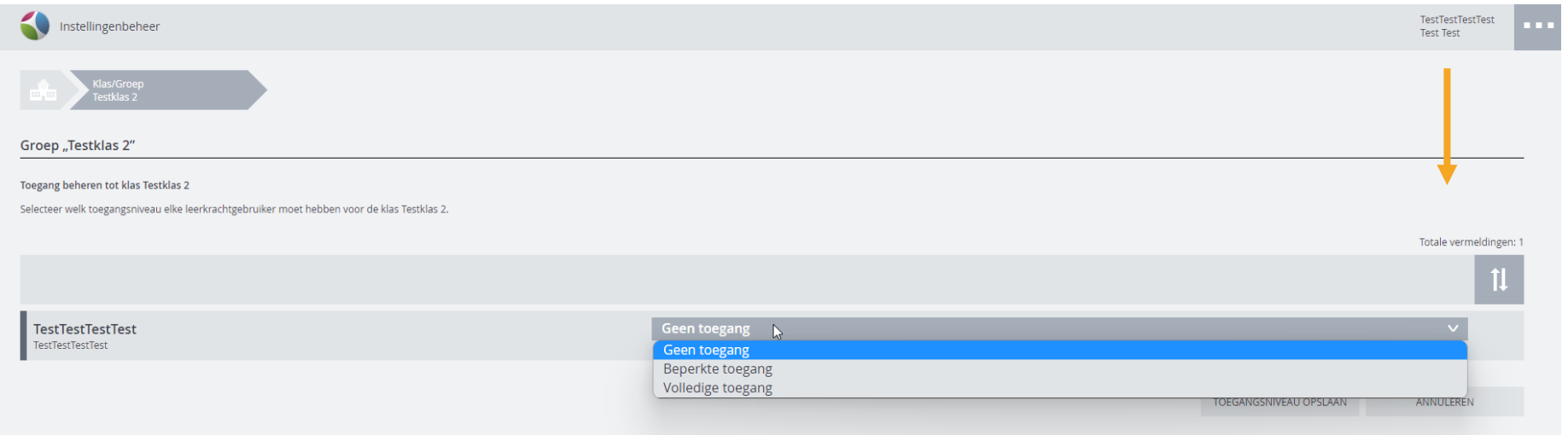

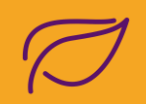

# **Opdracht 3 – Voeg een student toe als leerkracht.**

Via je coach account ga je handmatig leerlingen toevoegen.

#### Stap 1: Log in met leerkracht inlog gegevens. Klik op Calcularis Coach.

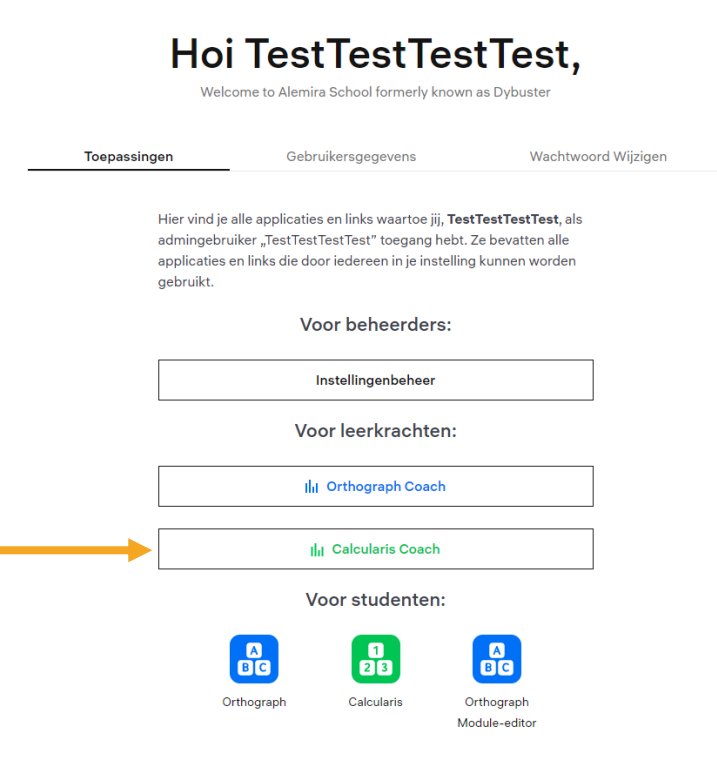

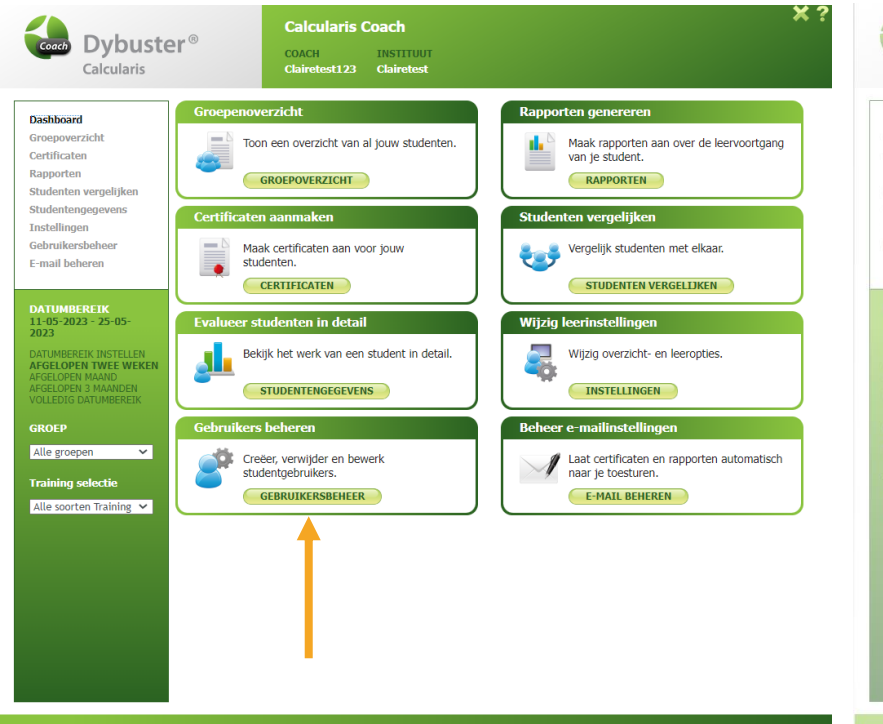

#### Stap 2: Klik op Gebruikersbeheer. Stap 3: klik op toevoegen en voer alle gegevens in van de leerling

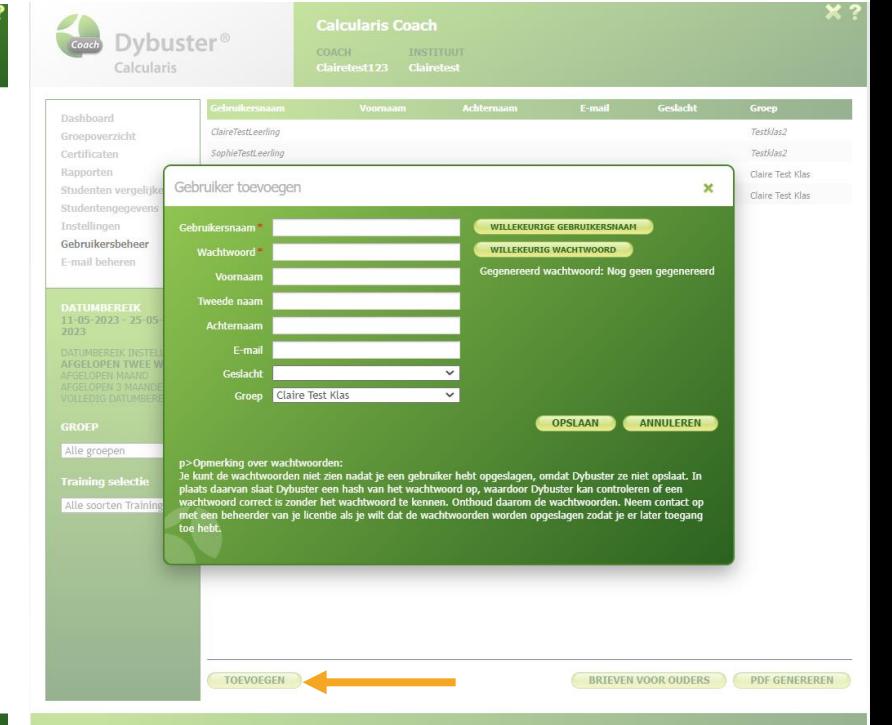

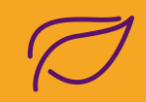

# **Opdracht 4 – Analyseer gemaakte oefeningen als leerkracht**

Via je coach account kan je gemaakte oefeningen analyseren.

#### $x_{3}$ **Calcularis Coach** Coach Dybuster<sup>®</sup> **COACH** TNETTTUHT Calcularis Clairetest123 Clairetest Groepenoverzicht Rapporten genereren Dashboard Groenoverzich Toon een overzicht van al jouw studenten. Maak rannorten aan over de leervoortgang Certificater van je student. Rapporten **RAPPORTEN GROEPOVERZICHT** Studenten vergelijke Studentengegeven nten vergeli **Tnstellinger** Gebruikersbeheer Maak certificaten aan voor jouw Vergelijk studenten met elkaar. tat l. F-mail beheren studenten. **CERTIFICATEN** STUDENTEN VERGELIJKEN 11-05-2023 - 25-05-Evalueer studenten in detail **Wijzig leerinstelling** Bekijk het werk van een student in detail. **DATUMBEREIK INST** Wijzig overzicht- en leeropties. **AFGELOPEN TWEE WEKE** AFGELOPEN MAAND<br>AFGELOPEN 3 MAANDEN **STUDENTENGE** Gebruikers beherer **GROEP** Beheer e-mailinstellingen Alle groepen v Creëer, verwijder en bewerk Laat certificaten en rannorten automatisch studentgebruikers. naar je toesturen. **GEBRUIKERSBEHEER E-MAIL BEHEREN** Alle soorten Training

Stap 1: Klik op Studentengegevens en selecteer een student in de linker kolom.

#### Stap 2: Klik op oefeningen. Hier kan je zien hoe de leerling heeft geoefend.

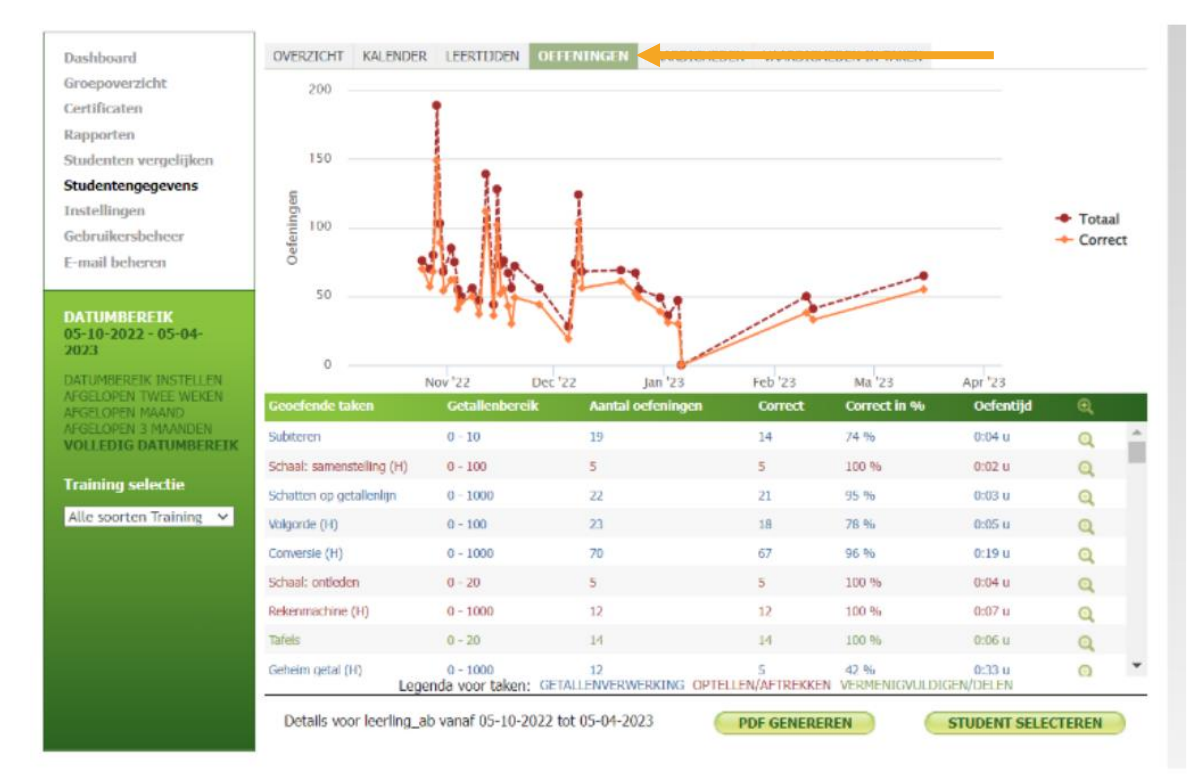

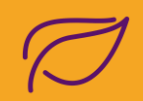

# **Opdracht 5 – Toon behaalde vaardigheden als leerkracht**

Via je coach account kan je zien tot in welke maten de vaardigheden worden beheerst.

#### Stap 1: Klik op Studentengegevens en selecteer een student in de linker kolom.

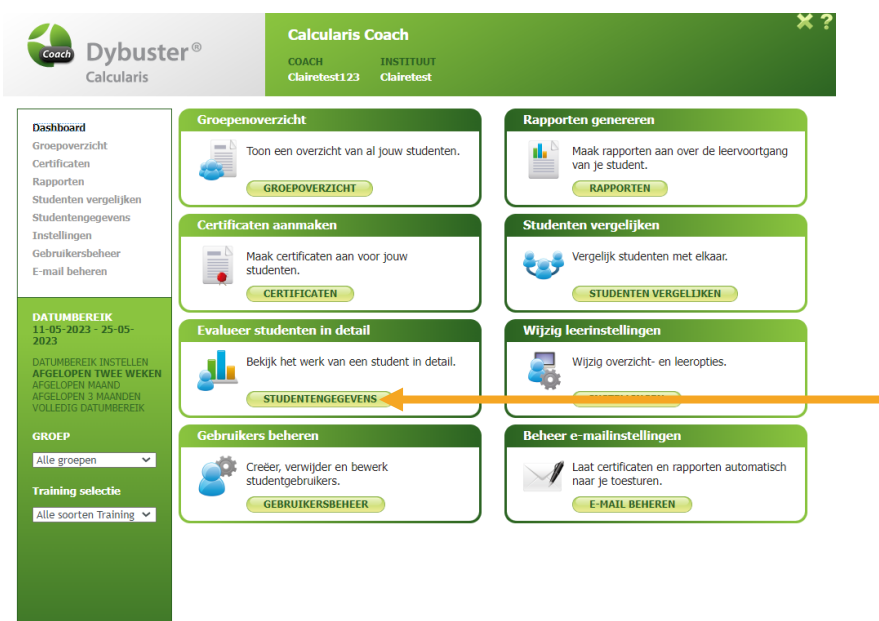

#### Stap 2: Klik op vaardigheden.

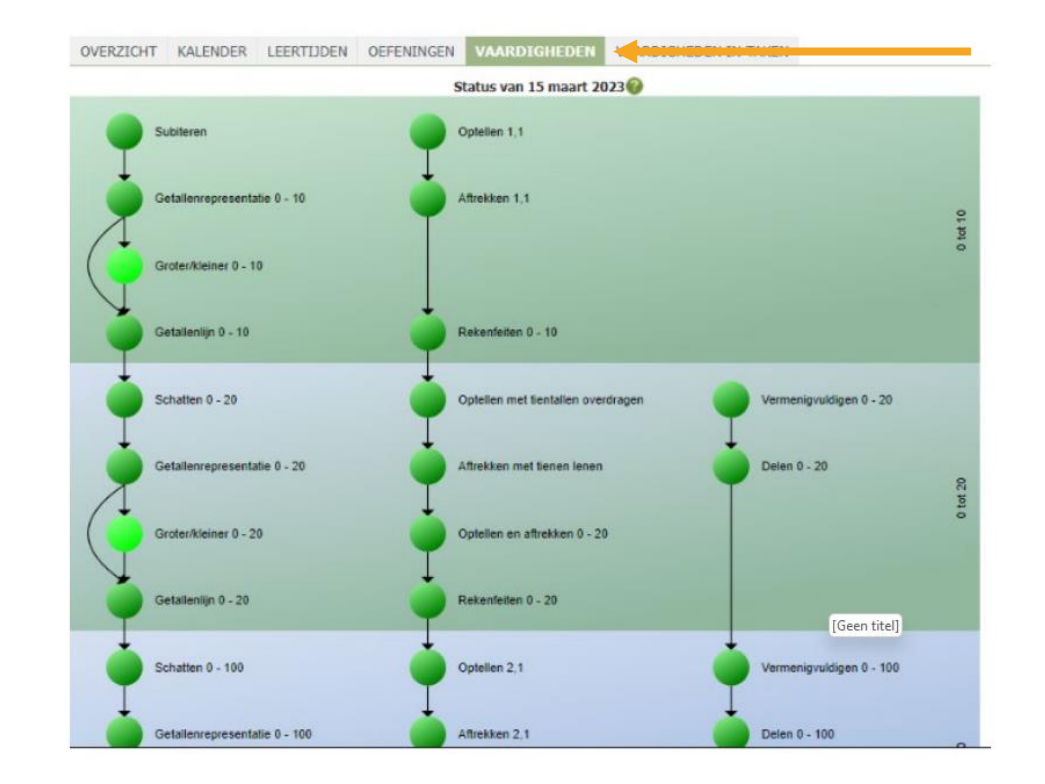

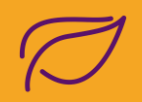

## **Opdracht 6 – Oefen zelf met de begeleide training en de vrije training**

Log in als een student en ga zelf aan de slag met trainen.

Stap 1: Log in als student. Stap 2: Kies je training en maak de oefeningen.

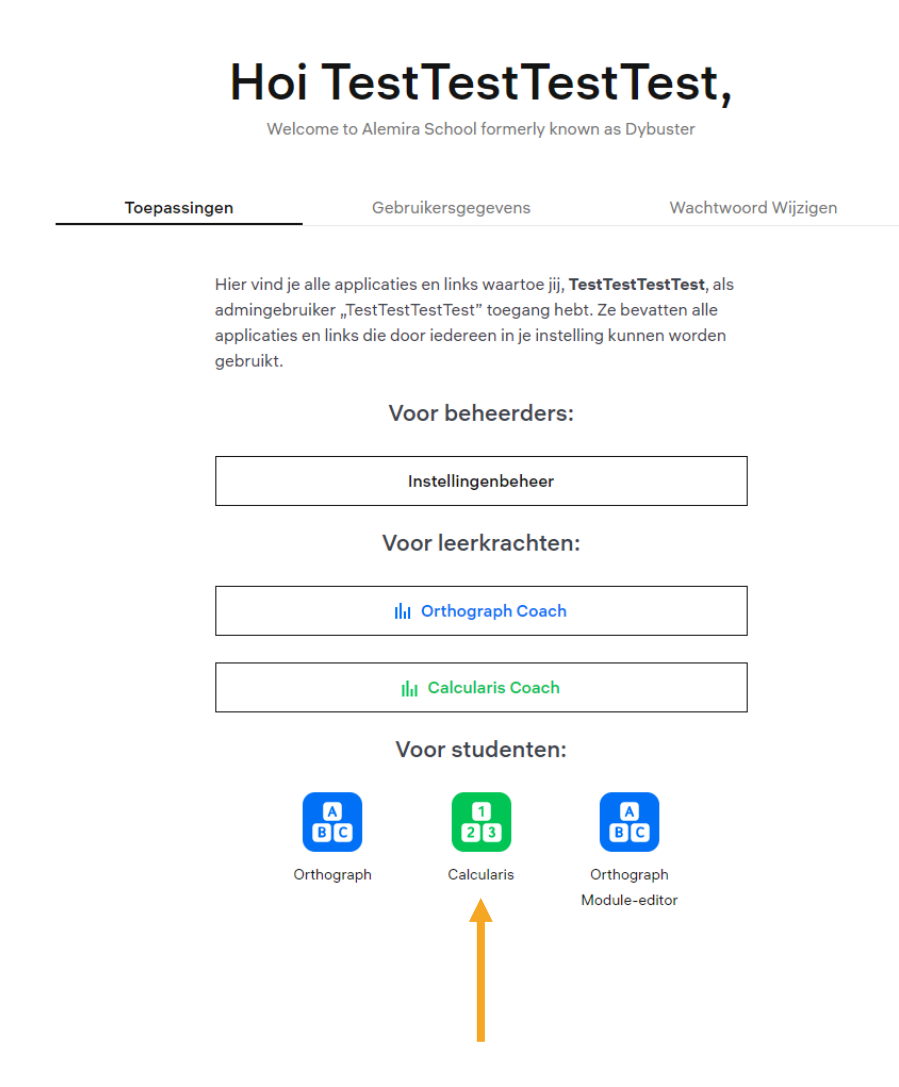

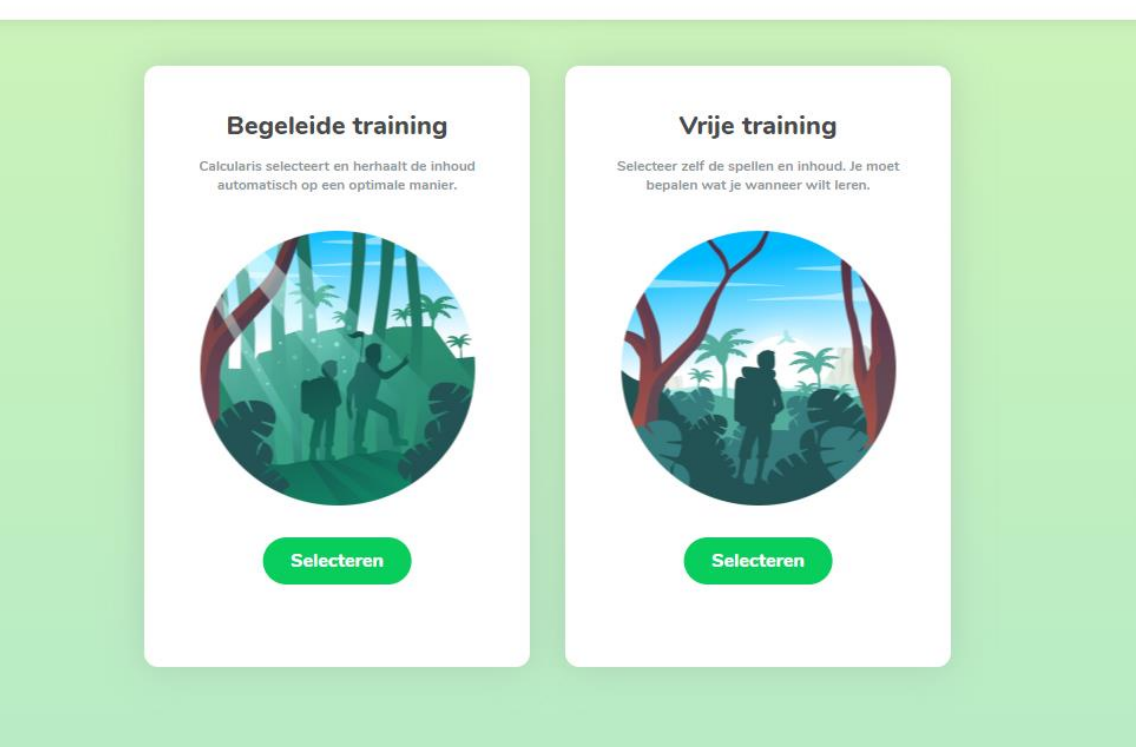

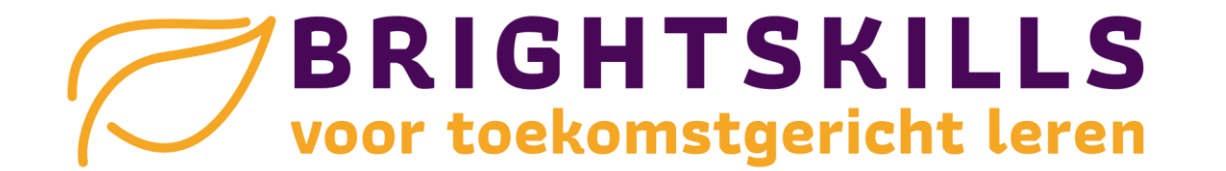

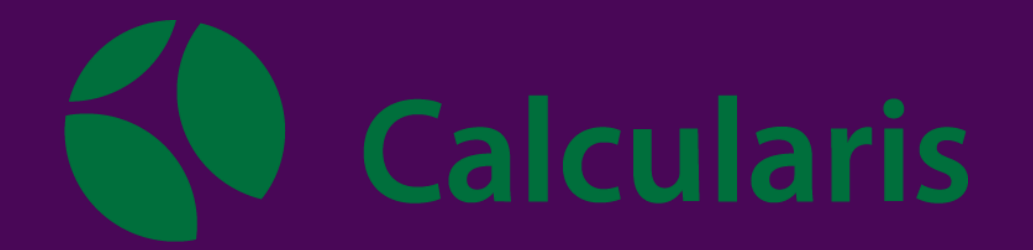

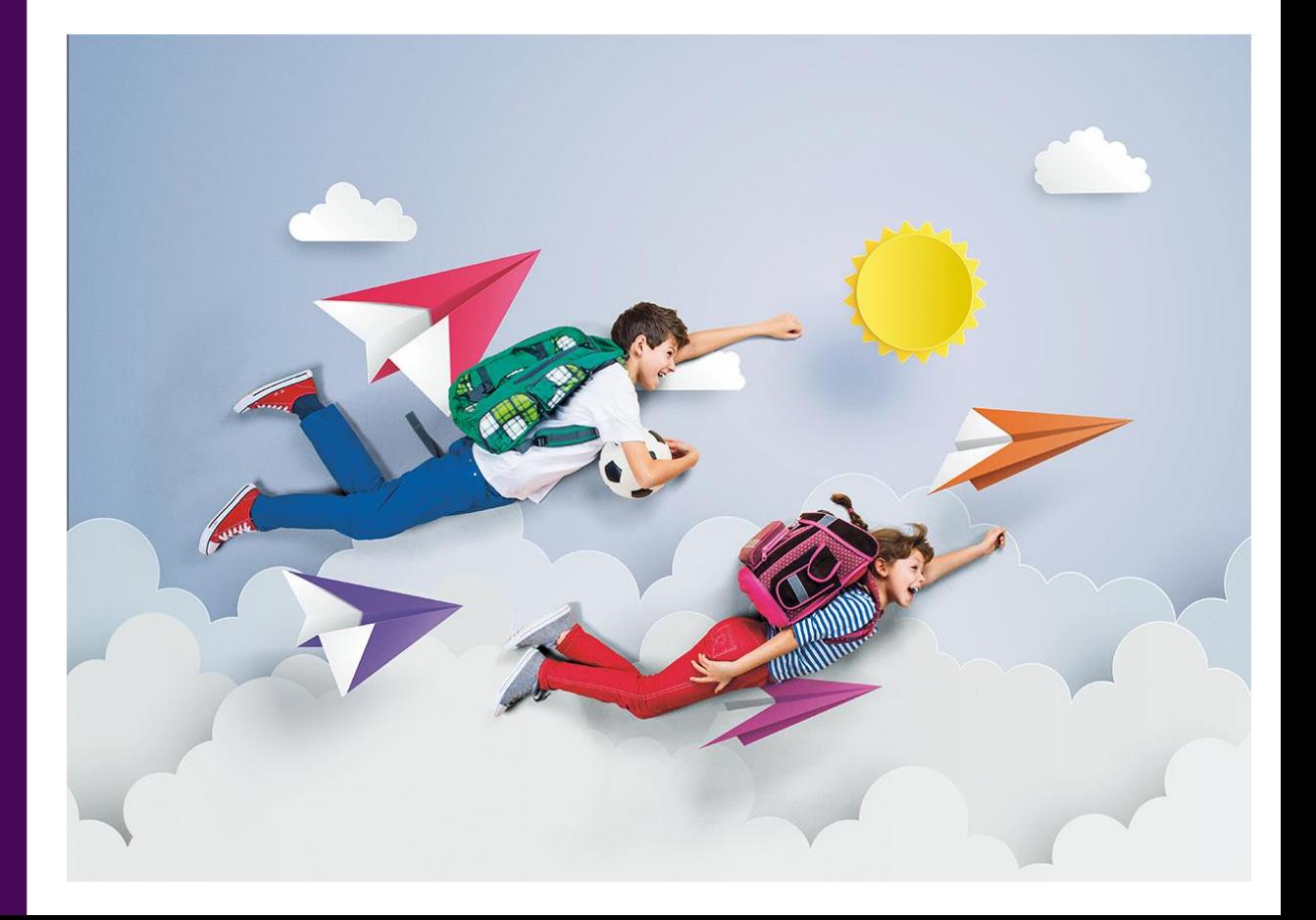